## Kraken AWS Quick Start Guide

Kraken 3.8 on Amazon AWS

This quick start guide describes how to create and configure a virtual Kraken server on Amazon Web Service (AWS). For detailed configuration and operation information, please refer to the Kraken User's Guide.

For the default credentials, refer to the *Important Notice* (postcard shipped with appliances). You may download the *Important Notice* as well as the latest software and Release Notes through the Download Center on the Haivision Support Portal (look for Kraken VM Releases).

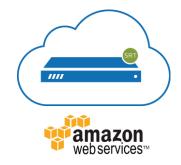

## About Amazon AWS

Amazon AWS is a collection of remote computing services that make up a cloud computing platform for building, deploying and managing applications and services through a network of datacenters across several geographical regions. Amazon AWS allows you to deploy and manage your Kraken instances in this global network. For more information, please visit:

https://aws.amazon.com

## **Before You Start**

You must have an active Amazon AWS account to sign in to the AWS management portal. For evaluation purposes you can subscribe to AWS for a 12-month trial period. For more information, please visit: https://aws.amazon.com

With Amazon AWS, you must "bring your own license" (BYOL) for Kraken. Please contact your Haivision representative to discuss your licensing options. See Licensing Your Server for details.

## **Creating a Virtual Kraken Server**

### Signing in to AWS

- 1. Sign in to your AWS account: https://console.aws.amazon.com
- 2. After you have successfully logged in to the AWS portal, click Services > EC2.

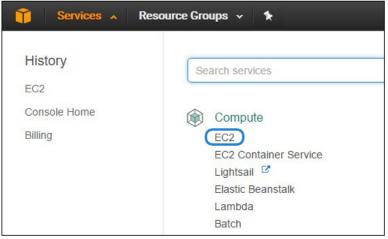

### **Creating a Virtual Instance**

- 1. On the EC2 Dashboard, click Launch Instance.
- 2. Click AWS Marketplace.
- 3. Type "Haivision" in the search box and press Enter to find the Kraken image.
- 4. Click the **Select** button corresponding to the version of the Amazon Machine Image (AMI) you wish to use, PAYG or BYOL.

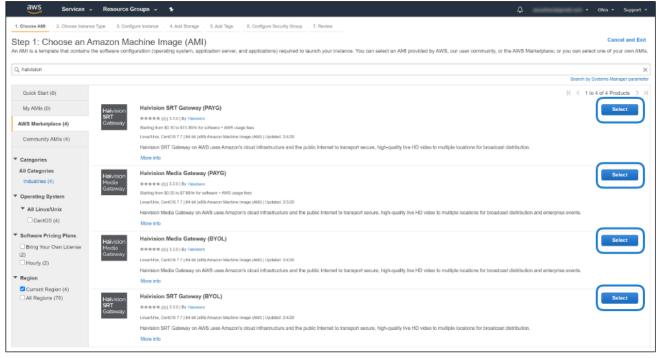

- 5. Review the product and pricing details, and then click **Continue**.
- 6. Choose an Instance Type, and then click Next: Configure Instance Details:

| Choose Al | MI 2. Choose Instance Type    | 3. Configure Instance          | 4. Add Storage 5. Add | Tags 6. Configure Se                                                                                            | curity Group 7. Review     |                                  |                        |
|-----------|-------------------------------|--------------------------------|-----------------------|----------------------------------------------------------------------------------------------------|----------------------------|----------------------------------|------------------------|
|           | Choose an Instan              |                                | 6 + 1166              | In the second second second second second second second second second second second second second second second |                            | They have varying combinations o | ( CDI )                |
|           |                               |                                |                       |                                                                                                    |                            | nd how they can meet your compl  |                        |
| er by:    | All instance types 👻          | Current generation             | Show/Hide Column      | 15                                                                                                    |                            |                                  |                        |
|           | selected: m4.xlarge (13 ECUs, | -                              |                       | (FDC                                                                                                    |                            |                                  |                        |
|           | vendor recommends using a n   |                                |                       |                                                                                                    |                            |                                  |                        |
|           | Family                        | - Туре -                       | vCPUs (j)             | Memory (GiB) -                                                                                                  | Instance Storage (GB) () 🔹 | EBS-Optimized Available () +     | Network Performance () |
| 0         | General purpose               | t2.nano                        | 1                     | 0.5                                                                                                    | EBS only                   |                                  | Low to Moderate        |
| 0         | General purpose               | t2.micro<br>Free tier eligible | 1                     | 1                                                                                                    | EBS only                   |                                  | Low to Moderate        |
| 0         | General purpose               | t2.small                       | 1                     | 2                                                                                                    | EBS only                   |                                  | Low to Moderate        |
|           | General purpose               | t2.medium                      | 2                     | 4                                                                                                    | EBS only                   | -                                | Low to Moderate        |
|           | General purpose               | t2.large                       | 2                     | 8                                                                                                    | EBS only                   |                                  | Low to Moderate        |
| 0         | General purpose               | t2.xlarge                      | 4                     | 16                                                                                                    | EBS only                   |                                  | Moderate               |
| 0         | General purpose               | t2.2xlarge                     | 8                     | 32                                                                                                    | EBS only                   |                                  | Moderate               |
| Ď.        | General purpose               | m4.large                       | 2                     | 8                                                                                                    | EBS only                   | Yes                              | Moderate               |
|           | General purpose               | m4.xlarge                      | 4                     | 16                                                                                                    | EBS only                   | Yes                              | High                   |
|           | General purpose               | m4.2xlarge                     | 8                     | 32                                                                                                    | EBS only                   | Yes                              | High                   |
|           | General purpose               | m4.4xlarge                     | 16                    | 64                                                                                                    | EBS only                   | Yes                              | High                   |
| Ø         | General purpose               | m4.10xlarge                    | 40                    | 160                                                                                                    | EBS only                   | Yes                              | 10 Gigabit             |

#### 🔒 Note

We do not recommend using tiers with low CPU resources, because the resulting performance of your server will be inadequate.

#### A Important

For high bandwidth streams or critical viewing requirements, we recommend using computeoptimized (C5) instance tiers, as they are optimized for compute-intensive workloads and have high-performance network I/O. **c5.2xlarge** is generally recommended for Kraken AWS.

7. Modify your Instance Details as needed, and then click **Next: Add Storage**:

| Step 3: Configure Instance Det<br>Configure the instance to suit your requirements. You<br>instance, and more.<br>Number of instances (i)<br>Purchasing option (i)<br>Network (i)<br>Subnet (i)<br>Auto assign Public IP (i)<br>IAM role (i)<br>Shutdown behavior (i)<br>Enable termination protection (i)<br>Monitoring (i) |                                                                                                    | request S<br>caling Gro | pot instances to tak |        | er pricing, ass | ign an accesa mana | agement role | to the      |
|----------------------------------------------------------------------------------------------------|----------------------------------------------------------------------------------------------------|-------------------------|----------------------|--------|-----------------|--------------------|--------------|-------------|
| Configure the instance to suit your requirements. Yo<br>natance, and more.<br>Number of instances (i)<br>Purchasing option (i)<br>Network (i)<br>Subnet (i)<br>Auto assign Public IP (i)<br>IAM role (i)<br>Shutdown behavior (i)<br>Enable termination protection (i)<br>Monitoring (i)                                     | u can leanch multiple instances from the same AML<br>Launch into Auto S<br>Request Soot instances<br>vpc-f100bc96 (default)<br>No preference (default subnet in any Availability Zon<br>Use subnet setting (Enable) | caling Gro              | Create new VPC       |        | er pricing, ass | ign an accesa mana | agement role | to the      |
| Purchasing option ()<br>Network ()<br>Subset ()<br>Auto sessign Public IP ()<br>IAM role ()<br>Shutdown behavior ()<br>Enable termination protection ()<br>Monitoring ()                                                                                                    | E Request Spot instances<br>vpc-f100bc96 (default)<br>No preference (default subnet in any Availability Zon<br>Use subnet setting (Enable)                                                                          | • C                     | Create new VPC       |        |                 |                    |              |             |
| Network (j)<br>Subnet (j)<br>Auto assign Public IP (j)<br>IAM role (j)<br>Shutdown behavior (j)<br>Enable termination protection (j)<br>Monitoring (j)                                                                                                    | vpc-f100bc96 (default)<br>No preference (default subnet in eny Availability Zon<br>Use subnet setting (Enable)                                                                                                    |                         |                      |        |                 |                    |              |             |
| Subnet ()<br>Auto assign Public IP ()<br>IAM role ()<br>Shutdown behavior ()<br>Enable termination protection ()<br>Monitoring ()                                                                                                    | No preference (default subnet in any Availability Zon<br>Use subnet setting (Enable)                                                                                                    |                         |                      |        |                 |                    |              |             |
| Auto assign Public IP ()<br>IAM role ()<br>Shutdown behavior ()<br>Enable termination protection ()<br>Monitoring ()                                                                                                    | Use subnet setting (Enable)                                                                                                    |                         | Create new subnet    |        |                 |                    |              |             |
| IAM role (j)<br>Shutdown behavior (j)<br>Enable termination protection (j)<br>Monitoring (j)                                                                                                    |                                                                                                    | •                       |                      |        |                 |                    |              |             |
| Shutdown behavior (j)<br>Enable termination protection (j)<br>Monitoring (j)                                                                                                    | None                                                                                                    |                         | )                    |        |                 |                    |              |             |
| Enable termination protection                                                                                                    |                                                                                                    | · C                     | Create new IAM role  | e      |                 |                    |              |             |
| Monitoring ()                                                                                                    | Stop                                                                                                    | ٣                       |                      |        |                 |                    |              |             |
|                                                                                                    | Protect against accidental termination                                                                                                    |                         |                      |        |                 |                    |              |             |
|                                                                                                    | Enable CloudWatch detailed monitoring<br>Additional charges apply                                                                                                    |                         |                      |        |                 |                    |              |             |
|                                                                                                    | Shared - Run a shared hardware instance<br>Additional charges will apply for dedicated tenancy.                                                                                                    | •                       |                      |        |                 |                    |              |             |
| <ul> <li>Advanced Details</li> </ul>                                                                                                    |                                                                                                    |                         |                      |        |                 |                    |              |             |
|                                                                                                    |                                                                                                    |                         |                      |        |                 |                    |              |             |
|                                                                                                    |                                                                                                    |                         |                      |        |                 |                    |              |             |
|                                                                                                    |                                                                                                    |                         |                      |        |                 |                    |              |             |
|                                                                                                    |                                                                                                    |                         |                      |        |                 |                    |              |             |
|                                                                                                    |                                                                                                    |                         |                      |        |                 |                    | _            |             |
|                                                                                                    |                                                                                                    |                         |                      | Cancel | Previous        | Review and Laura   | ch Next:     | Add Storage |

### 🔥 Note

You may wish to choose Enable under Auto-assign Public IP to give your server an IP address reachable from any location.

8. Set the amount of storage space you wish to make available to the server. For Kraken, set 75GB as minimal. Then click **Next: Add Tags**:

| aws           | Services 🔻                                                                                                    | <b>Q</b> Se | earch for services, featur | es, marketplace products                                   | , and docs    | [Alt+S]            | Σ         | ⇔ hmoe@h   | aivision.com @ 4727      | -0958-9631 🔻 N.                | Virginia 🔻 Support 🔻      |
|---------------|----------------------------------------------------------------------------------------------------|-------------|----------------------------|------------------------------------------------------------|---------------|--------------------|-----------|------------|--------------------------|--------------------------------|---------------------------|
| 1. Choose AM  | I 2. Choose Instanc                                                                                                    | е Туре 3    | 3. Configure Instance 4    | I. Add Storage 5. Add Ta                                   | ags 6. Config | ure Security Group | 7. Review |            |                          |                                |                           |
| Your instance | e root volume. You can                                                                                                    |             |                            | s. You can attach additiona<br>s after launching an instan |               |                    |           |            |                          |                                |                           |
| Volume Tyj    | pe () Devic                                                                                                    | e (j)       | Snapshot (j)               | Size (GiB) (j)                                             | Volume Ty     | ype ()             |           | IOPS (j)   | Throughput<br>(MB/s) (i) | Delete on<br>Termination<br>(j | Encryption (i)            |
| Root          | /dev/s                                                                                                    | da1         | snap-08c847b3fc2b0         | 765f 80                                                    | General P     | urpose SSD (gp2)   | ~         | 240 / 3000 | N/A                      |                                | Not Encrypte <sup>1</sup> |
| Add New V     | olume                                                                                                    |             |                            |                                                            |               |                    |           |            |                          |                                |                           |
|               | Free tier eligible customers can get up to 30 GB of EBS General Purpose (SSD) or Magnetic storage. Learn more about free usage tier eligibility and usage restrictions. |             |                            |                                                            |               |                    |           |            |                          |                                |                           |
|               |                                                                                                    |             |                            |                                                            |               |                    |           | Can        | cel Previous             | Review and Lau                 | nch Next: Add Tags        |

| aws Services ▼                                                                                                    | Q Sec                | arch for services, features, mo | nrketplace products, ar | nd docs [Alt+5]                                                       | Σ         | ⇔ hmoe@ha | aivision.com @ 4727-     | -0958-9631 🔻 N.1                | ∕irginia ▼ Support ▼ |
|----------------------------------------------------------------------------------------------------|----------------------|---------------------------------|-------------------------|-----------------------------------------------------------------------|-----------|-----------|--------------------------|---------------------------------|----------------------|
| 1. Choose AMI 2. Choose In                                                                                                    | instance Type 3.     | Configure Instance 4. Add       | Storage 5. Add Tags     | 6. Configure Security Group                                           | 7. Review |           |                          |                                 |                      |
|                                                                                                    | I with the following |                                 |                         | BS volumes and instance store vo<br>but not instance store volumes. L |           |           |                          |                                 |                      |
| Volume Type ()                                                                                                    | Device (i)           | Snapshot (j)                    | Size (GiB) ()           | Volume Type ()                                                        |           | IOPS ()   | Throughput<br>(MB/s) (j) | Delete on<br>Termination<br>(i) | Encryption (i)       |
| Root /c                                                                                                    | dev/sda1             | snap-08c847b3fc2b0765f          | 80                      | General Purpose SSD (gp2)                                             | ~         | 240/3000  | N/A                      |                                 | Not Encrypte: 👻      |
| Add New Volume                                                                                                    |                      |                                 | <b>X</b> *              |                                                                       |           |           |                          |                                 |                      |
| Free tier eligible customers can get up to 30 GB of EBS General Purpose (SSD) or Magnetic storage. Learn more about free usage tier eligibility and usage restrictions. |                      |                                 |                         |                                                                       |           |           |                          |                                 |                      |
|                                                                                                    |                      |                                 |                         |                                                                       |           |           |                          |                                 |                      |
|                                                                                                    |                      |                                 |                         |                                                                       |           | Canc      | Previous                 | Review and Lau                  | Next: Add Tags       |

#### 👍 Note

You may wish to choose Delete on Termination to have the storage space automatically removed if you cancel your subscription for the server instance.

9. Apply one or more tags (such as a Name) to the server, and then click **Next: Configure Security Group**:

| 🗘 👻 Oregon 🗸                                                                  | • Support •                                                                                                    |
|-------------------------------------------------------------------------------|----------------------------------------------------------------------------------------------------|
| 6. Configure Security Group 7. Review                                         |                                                                                                    |
| ne and value = Webserver. Learn more about tagging your Amazon EC2 resources. |                                                                                                    |
| Value (255 characters maximum)                                                |                                                                                                    |
| Media Gateway Demo                                                            | 8                                                                                                    |
|                                                                               |                                                                                                    |
| Cancel Previous Review and Launch Next: Configure                             | Security Group                                                                                                    |
|                                                                               | 6. Configure Security Group 7. Review<br>ne and value = Webserver. Learn more about tagging your Amazon EC2 resources.<br>Value (255 characters maximum)<br>Media Gateway Demo |

- 10. Create a new security group, or select from a list of existing groups. Make sure you have the following ports open:
  - Port 443 for HTTPS access to the web interface
  - Port 22 for SSH access to the Console UI interface
  - A custom port to allow incoming UDP traffic, such as SRT streams (use Custom UDP Rule). See SRT for more information.

| aws              | Services 🔻    | ٩               | Search for services, fea | tures, marketplace | products, and   | docs [Alt+S]               | ٤             | ¢      | hmoe@haivision.com @ 4727-09 | 58-9631 🔻     | N. Virginia 🔻   | Support 🔻       |
|------------------|---------------|-----------------|--------------------------|--------------------|-----------------|----------------------------|---------------|--------|------------------------------|---------------|-----------------|-----------------|
| 1. Choose AMI    | 2. Choose     | Instance Type   | 3. Configure Instance    | 4. Add Storage     | 5. Add Tags     | 6. Configure Security Grou | p 7. Review   | N      |                              |               |                 |                 |
| Step 6: C        |               | e Security      | / Group                  |                    | default VPC     | security group             |               |        |                              |               |                 |                 |
| sg-469ddd        | 21            | Gateway         |                          |                    | launch-wizar    | d-1 created 2015-09-03T12  | :23:12.901-07 | 7:00   |                              |               |                 |                 |
| sg-013d74        | 606f4a5b88d   | Haivision Media | Gateway -BYOL3-0-1       | -AutogenByAWSM     | P-This security | group was generated by A   | WS Marketplac | ce and | is based on recommended se   | ttings for Ha | ivision Media G | ateway (BYOL)   |
| sg-0fb32d6       | f09f3b21e8    | Haivision Media | Gateway -BYOL3-1-1       | -AutogenByAWSM     | P-This security | group was generated by A   | WS Marketplac | ce and | is based on recommended se   | ttings for Ha | ivision Media G | ateway (BYOL)   |
| sg-6491dd        | 03            | Haivision Media | Gateway -PAYG1-1-/       | AutogenByAWSMP     | This security   | group was generated by A   | WS Marketplac | ce and | is based on recommended se   | ttings for Ha | ivision Media G | ateway PAYG ve  |
| sg-438435        | 09            | Haivision Media | Gateway -PAYG1-6-2       | 2-AutogenByAWSM    | P-This security | group was generated by A   | WS Marketplac | ce and | is based on recommended se   | ttings for Ha | ivision Media G | ateway (PAYG) \ |
| sg-0c86de        | 7b4719e4cb0   | Haivision SRT ( | Gateway -BYOL3-4-0-      | AutogenByAWSMP     | - This security | group was generated by A   | WS Marketplac | ce and | is based on recommended se   | ttings for Ha | ivision SRT Gat | eway (BYOL) ve  |
| <b>sg-0d641e</b> | e61de8d4b1f   | Kraken          |                          |                    | Kraken Secu     | ırity                      |               |        |                              |               |                 |                 |
| sg-07afa96       | c2fe50d8c2    | NECF PoC        |                          |                    | Security Sett   | tings for NECF PoC         |               |        |                              |               |                 |                 |
| sg-0bc17f4       | 3b47c9bb81    | packer 6008e9   | 9a-f24d-8ccb-f584-cbd    | bf23710c3          | Temporary g     | roup for Packer            |               |        |                              |               |                 |                 |
| sg-015b96        | d813c383824   | packer 6008ed   | 82-ccd5-ab8e-72c4-c0     | 7782309ec8         | Temporary g     | roup for Packer            |               |        |                              |               |                 |                 |
| 4                |               |                 |                          |                    |                 |                            |               | _      |                              |               |                 | *               |
| Inbound rule     | s for sg-0d64 | llee61de8d4b    | 1f (Selected security    | groups: sg-0d641   | ee61de8d4b1     | f)                         |               |        |                              |               |                 |                 |
| Туре ()          |               |                 | Protocol (j)             |                    | Port Rang       | je (i)                     | Source        | e ()   |                              | Description   | n (j)           |                 |
| HTTP             |               |                 | TCP                      |                    | 80              |                            | 0.0.0.0       | /0     |                              |               |                 |                 |
| SSH              |               |                 | TCP                      |                    | 22              |                            | 0.0.0.0       | /0     |                              |               |                 |                 |
| нттер            |               |                 | TCP                      |                    | 443             |                            | 0.0.0.0       | /0     |                              |               |                 |                 |
| Ť                |               |                 |                          |                    |                 |                            |               |        | Cano                         | Previ         | ous Revie       | w and Launch    |

#### 11. Click Review and Launch.

12. Review your settings, and make any necessary corrections or changes. When you are satisfied, click **Launch**:

| hoose AMI 2. Choose Inst | ance Type   | 3. Configure Insta | nce 4. Add Storage 5 | Add Tags 6. Configure Security Group | 7. Review               |                     |
|--------------------------|-------------|--------------------|----------------------|--------------------------------------|-------------------------|---------------------|
| ep 7: Review Ins         | tance La    | aunch              |                      |                                      |                         |                     |
| nstance Type             |             |                    |                      |                                      |                         | Edit instance ty    |
| Instance Type            | ECUs        | vCPUs              | Memory (GiB)         | Instance Storage (GB)                | EBS-Optimized Available | Network Performance |
| t2.micro                 |             | 1                  | 1                    | EBS only                             |                         | Low to Moderate     |
| Security Group ID        |             |                    | Name                 |                                      | Description             |                     |
| sg-0d641ee61de8d4b1f     | une inheune | Indee              | Kraken               |                                      | Kraken Security         |                     |
|                          |             |                    |                      |                                      |                         |                     |
| Туре 🕕                   |             | Protocol (         |                      | Port Range (i)                       | Source ()               | Description (i)     |
| HTTP                     |             | TCP                |                      | 80                                   | 0.0.0/0                 |                     |
| SSH                      |             | TCP                |                      | 22                                   | 0.0.0/0                 |                     |
| HTTPS                    |             | TCP                |                      | 443                                  | 0.0.0/0                 |                     |
| Custom UDP Rule          |             | UDP                |                      | 7500 - 7600                          | 0.0.0.0/0               |                     |
|                          |             |                    |                      |                                      |                         |                     |

13. When prompted, select or create a public/private RSA key pair that is used to authenticate SSH sessions, and then click **Launch Instances**:

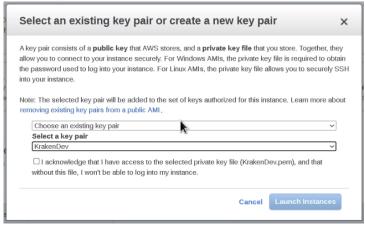

#### 🔒 Note

SSH access to the Console UI is only allowed via SSH public key.

14. In a few moments, a Launch Status page appears, informing you that your instance is in the process of launching. Creating your server instance can take up to several minutes. At any time, click **View Instances** to see more details:

| aws                       | Services 🔻                                                                                                    | <b>Q</b> Search for services, features, marketplace products, and docs                  | [Alt+S]                             | 24        | hmoe@haivision.com @     | ⊉ 4727-0958-9631 ▼      | N. Virginia 🔻     | Support 🔻      |  |  |
|---------------------------|----------------------------------------------------------------------------------------------------|-----------------------------------------------------------------------------------------|-------------------------------------|-----------|--------------------------|-------------------------|-------------------|----------------|--|--|
|                           |                                                                                                    |                                                                                         |                                     |           |                          |                         |                   |                |  |  |
| Launo                     | ch Status                                                                                                    |                                                                                         |                                     |           |                          |                         |                   |                |  |  |
|                           |                                                                                                    |                                                                                         |                                     |           |                          |                         |                   | *              |  |  |
| ۲                         | Your instances are<br>The following instance lau                                                                                                    | now launching<br>ches have been initiated: <u>101772a367edb6d941</u> View launch log    |                                     |           |                          |                         |                   |                |  |  |
| 0                         | Get notified of estimated charges     Create billing alerts to get an email notification when estimated charges on your AWS bill exceed an amount you define (for example, if you exceed the free usage tier). |                                                                                         |                                     |           |                          |                         |                   |                |  |  |
| How to                    | How to connect to your instances                                                                                                    |                                                                                         |                                     |           |                          |                         |                   |                |  |  |
|                           | ances are launching, and it m<br>erminate your instances.                                                                                                    | ay take a few minutes until they are in the $\mathbf{running}$ state, when they will be | e ready for you to use. Usag        | e hours ( | on your new instances w  | ill start immediately a | nd continue to ac | crue until you |  |  |
| Click Vie                 | w Instances to monitor your                                                                                                    | instances' status. Once your instances are in the running state, you ca                 | n <b>connect</b> to them from the I | Instances | s screen. Find out how t | o connect to your ins   | tances.           |                |  |  |
| ▼ Her                     | e are some helpful re                                                                                                    | sources to get you started                                                              |                                     |           |                          |                         |                   |                |  |  |
| <ul> <li>How t</li> </ul> | o connect to your Linux insta                                                                                                    | • Amazon EC2: User Guide                                                                |                                     |           |                          |                         |                   |                |  |  |
| <ul> <li>Learn</li> </ul> | about AWS Free Usage Tie                                                                                                    | Amazon EC2: Discussion Forum                                                            |                                     |           |                          |                         |                   |                |  |  |
| While yo                  | our instances are launchin                                                                                                    | g you can also                                                                          |                                     |           |                          |                         |                   |                |  |  |
|                           |                                                                                                    | otified when these instances fail status checks. (Additional charges may                | r apply)                            |           |                          |                         |                   |                |  |  |
|                           | e and attach additional EBS                                                                                                    | volumes (Additional charges may apply)                                                  |                                     |           |                          |                         |                   |                |  |  |

15. After the Instance State changes to "running", reboot the virtual server by selecting it in the AWS View Instances page and clicking **Actions > Instance State > Reboot**.

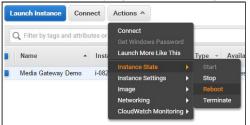

16. Confirm rebooting in the confirmation dialog box.

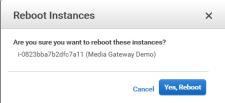

17. Return to the AWS View Instances page. In the row corresponding to your server, take note of the Public IP address and Instance ID assigned by AWS to your instance. The Instance ID is the default password for signing into Web Interface.

| aws Services V         | <b>Q</b> Search for services, features, marketplace products, and | docs [Alt+S] <b>D</b> & hmoe@haiv         | ision.com@4727-0958-9631 ▼ N. Virginia ▼ Support ▼ |
|------------------------|-------------------------------------------------------------------|-------------------------------------------|----------------------------------------------------|
| Instances New          | EC2 > Instances > i-01772a307edb6d941                             |                                           | Í                                                  |
| Instance Types         |                                                                   |                                           |                                                    |
| Launch Templates       | Instance summary for i-01772a307edbe                              | 6d941 Info                                | C Connect Instance state V                         |
| Spot Requests          | Ujdated less than a minute ago                                    |                                           |                                                    |
| Savings Plans          | Instance ID                                                       | Public IPv4 address                       | Private IPv4 addresses                             |
| Reserved Instances New | i-01772a307edb6d941                                               | 3.236.194.105   open address 2            | 172.31.68.14                                       |
| Dedicated Hosts        |                                                                   |                                           | LP 1725136.14                                      |
| Scheduled Instances    | Instance state                                                    | Public IPv4 DNS                           | Private IPv4 DNS                                   |
| Capacity Reservations  | Pending                                                           | ec2-3-236-194-105.compute-1.amazonaws.com | ip-172-31-68-14.ec2.internal                       |
| ▼ Images               |                                                                   | open address 🔀                            |                                                    |
| AMIs                   | Instance type                                                     | Elastic IP addresses                      | VPC ID                                             |
|                        | t2.micro                                                          | -                                         | 🗇 vpc-5e70853a 🔼                                   |
| Elastic Block Store    |                                                                   |                                           |                                                    |
| Volumes                | AWS Compute Optimizer finding                                     | IAM Role                                  | Subnet ID                                          |
| Snapshots              | am:aws:iam::472709589631:user/hmoe@haivision.co                   | -                                         | 🗗 subnet-d2385ab7 🔀                                |
| Lifecycle Manager      | m is not authorized to perform: compute-                          |                                           |                                                    |
| ▼ Network & Security   | optimizer:GetEnrollmentStatus on resource: *<br>Retry             |                                           |                                                    |
| Security Groups        |                                                                   |                                           |                                                    |
| Elastic IPs            |                                                                   |                                           |                                                    |
| Placement Groups       | Details Security Networking Stora                                 | ge Status checks Monitoring Usage in      | nstructions Tags                                   |
| Key Pairs              | ▼ Instance details Info                                           |                                           | -                                                  |

At this point, your virtual server is up and running!

- If you have created a BYOL instance, before continuing you need to license your server. See Licensing Your Server.
- If you have created a PAYG instance, you are ready to sign in and begin using your server. See Signing in to Your Server.

## Signing in to Your Server

### Accessing the Web Interface

#### 🔒 Note

Internet Explorer is no longer supported. We recommend using Microsoft Edge or Google Chrome.

- 1. Open a Web browser, and enter the public IP Address of the virtual server. See Step #17 in Creating a Virtual Server to find the assigned IP address. A message may appear warning that the connection to the server is untrusted. This is normal, and you can safely continue.
- 2. Sign in to the Web Interface, using the haiadmin username and password (the default password is provided on the *Important Notice*, available from the Haivision Support Portal).

| Krak     |         |  |
|----------|---------|--|
| Usernam  |         |  |
| Password |         |  |
|          | Sign In |  |
|          |         |  |

- 1. Click the **Sign In** button.
  - For BYOL instances, a License Required modal appears. See Licensing Your Server to obtain a license.

For more details, refer to Signing into the Web Interface in the User's Guide.

## Accessing the Console UI

You can log in to virtual server's Console UI via a Secure Shell (SSH) client (e.g., Terminal on macOS, or PuTTY on Windows).

### 🔒 Note

You must have a private RSA key corresponding to the public key with which the virtual server was configured. See Step #13 in Creating a Virtual Server.

1. In a terminal window, enter the following command:

ssh -i ~/.ssh/<private-key\_rsa> hvroot@<public-ip-address>

The Console UI appears. Note that the Root user is disabled; however, Root commands can be run with sudo .

- 2. In the navigation sidebar, use the ↑↓ (up and down arrow) keys to highlight menu items, and then press the **Enter** key.
- 3. Change settings as necessary.

### 🔥 Important

Network configuration settings are controlled by Amazon AWS. Do not change them using the Haivision Console UI.

- 4. Press the **Enter** key to save your changes and return to the main screen.
- 5. Select Log Out and then press the Enter key to exit the Console UI.

For more details, refer to Using the Console UI with Haivision Hardware.

## Licensing Your Server

Before beginning to transcode or encode video, you must obtain a license from Haivision.

### 🔥 Note

Without a valid license key, you can sign in, but you cannot encode or transcode video.

Kraken AWS uses the EC2 **Instance ID** instead of the MAC address for licensing. The Kraken license service on Kraken VMs periodically retrieves the VM information (including the instance ID) from the instance metadata service Retrieve instance metadata - Amazon Elastic Compute Cloud for license validation.

You can find the Kraken AWS **Instance ID** on the AWS instance detail view of the Kraken VM. You will need to copy this Instance ID to submit a license request (see below).

| Q. Filter by tags and attributes or se                                                                      | rch by keyword                                      |                  |                 |          |     |
|----------------------------------------------------------------------------------------------------|-----------------------------------------------------|------------------|-----------------|----------|-----|
| Name - Instance ID                                                                                          | ▲ Instance Type 		 Availability Zone                | Instance State - | Status Checks 🗵 | Alarm St | atu |
| i-01772a307                                                                                                 | edb6d941 t2.micro us-east-1b                        | stopped          |                 | None     |     |
| i-06d58ea1b                                                                                                 | 2ed28b62 c4.xlarge us-east-1e                       | running          | 2/2 checks      | None     |     |
| i-095cf6f1bt                                                                                                | 0505f8c t2.xlarge us-east-1d                        | running          | 2/2 checks      | None     |     |
| KK36PublicH i-0d812adde                                                                                     | -                                                   | running          | 2/2 checks      | None     |     |
|                                                                                                    |                                                     |                  |                 |          |     |
| 4                                                                                                    |                                                     |                  |                 |          |     |
| Description Status Checks                                                                                   | Monitoring Tags Usage Instructions                  |                  |                 |          |     |
| Instance ID                                                                                                 | i-0d812adde019002d8                                 |                  |                 |          |     |
| Instance state                                                                                              | running                                             |                  |                 |          |     |
| Instance type                                                                                               | t2.xlarge                                           |                  |                 |          |     |
| Finding                                                                                                    | You may not have permission to access AWS Compute ( | Optimizer.       |                 |          |     |
| Private DNS                                                                                                 | ip-172-31-13-95.ec2.internal                        |                  |                 |          |     |
| Private IPs                                                                                                 | 172.31.13.95                                        |                  |                 |          |     |
| Secondary private IPs                                                                                       |                                                     |                  |                 |          |     |
| VPC ID                                                                                                    | vpc-5e70853a                                        |                  |                 |          |     |
| Platform                                                                                                    | Other Linux                                         |                  |                 |          |     |
| Platform details                                                                                            | Linux/UNIX                                          |                  |                 |          |     |
| Usage operation                                                                                             | Runinstances                                        |                  |                 |          |     |
| Source/dest. check                                                                                          | True                                                |                  |                 |          |     |
| T2/T3 Unlimited                                                                                             | Disabled                                            |                  |                 |          |     |
| EBS-optimized                                                                                               | False                                               |                  |                 |          |     |
|                                                                                                    | ebs                                                 |                  |                 |          |     |
|                                                                                                    | ebs                                                 |                  |                 |          |     |
| Root device type<br>Root device                                                                             | ldevisda1                                           |                  |                 |          |     |
| Root device type                                                                                            |                                                     |                  |                 |          |     |
| Root device type<br>Root device                                                                             | /dev/sda1                                           |                  |                 |          |     |
| Root device type<br>Root device<br>Block devices                                                            | /dev/sda1<br>/dev/sda1                              |                  |                 |          |     |
| Root device type<br>Root device<br>Block devices<br>Elastic Graphics ID                                     | /dev/sda1<br>/dev/sda1<br>-                         |                  |                 |          |     |
| Root device type<br>Root device<br>Block devices<br>Elastic Graphics ID<br>Elastic Inference accelerator ID | /dev/sda1<br>/dev/sda1<br>-                         |                  |                 |          |     |

To obtain a license for the Kraken AWS server:

- 1. Sign in to the Web interface using the credentials provided in the Important Notice, available from the Haivision Support Portal.
- 2. Click the **Administration** icon on the toolbar (the settings gear) and click **Licensing** from the sidebar.

Make sure you have the AWS Instance ID and the Kraken version number.

- 3. To request a license for your product:
  - a. Log in to the Haivision Support Portal (https://support.haivision.com).

- b. After logging in, click License Requests.
- c. Click the **New** button.
- d. Select the appropriate device type and click the **Next** button.
- e. Fill in the form with the appropriate information, and click Save.

Your license request is submitted and you will be contacted by a Haivision representative shortly with a license key for your product.

- 4. After you receive a license key, paste the license string in the License text box.
- 5. Click **Save Settings** to apply the license. The License Features list is updated to show the new license information.

| Kraken       |                                             |                     | Welcome haiadmin (Sign out) | 0 🔅 🛛         |
|--------------|---------------------------------------------|---------------------|-----------------------------|---------------|
|              |                                             |                     |                             |               |
| Licensing    |                                             |                     |                             | Save Settings |
| Accounts     | Haivision Kraken                            |                     |                             |               |
| Branding     | License expires on 9/19/20                  | 21, 7:00 PM         |                             | 凹             |
| Certificates | Product                                     | Kraken 3.6.0        |                             |               |
| Events       | MAC Address                                 | 0A/6A/4E:40/F1/F1   |                             |               |
| Licensing    | Cloud License                               | EC2_BYOL            |                             |               |
| Network      | Instance ID                                 | i-0d812adde019002d8 |                             |               |
| Policies     |                                             |                     |                             |               |
| Presets      | License Features                            |                     |                             |               |
| Services     |                                             |                     |                             |               |
| Status       | Upgrade Version Limit                       | 3.6                 |                             |               |
|              | Hardware Accelerated (QSV)<br>H.264 encoder | Enabled             |                             |               |
|              | Hardware Accelerated (QSV)<br>HEVC encoder  | Enabled             |                             |               |
|              | MPEG-2 video encoder                        | Enabled             |                             |               |
|              | HEVC video encoder                          | Enabled             |                             |               |
|              | ST2110 Input                                |                     |                             |               |
|              | GigE Vision Input                           |                     |                             |               |
|              | NDI Input                                   |                     |                             |               |
|              | KLV option                                  | Enabled             |                             |               |
|              | Streams allowed                             |                     |                             |               |
|              | Active stream load                          | 0%                  |                             |               |
|              |                                             |                     |                             |               |

Your virtual server is now licensed and available. For more information on licensing, please refer to Licensing Your Kraken in the User's Guide .

## SRT Access

Your virtual server can be used to receive and redistribute SRT streams. You must first verify that the Security Group is set to your network configuration, and you must open a UDP port for your network if you want to use SRT Listener mode. This was completed in Step #10 in Creating a Virtual Server when setting up your AWS resource.

### 🔥 Note

For more information on SRT, please refer to the Kraken User's Guide and the SRT Deployment Guide.

## Stopping the Instance

You can stop and deallocate your server instance, while keeping all configurations active. After the instance is stopped, no further running charges are applied.

### 🔥 Important

Please be aware that simply *shutting down* your server via the Console UI does not deallocate your instance, and you will continue to be charged for the running instance. To avoid unwanted charges, you must stop the AWS virtual machine.

To stop your server instance:

- 1. Navigate to the AWS View Instances page.
- 2. Find and select your server, then click Actions > Instance State > Stop.

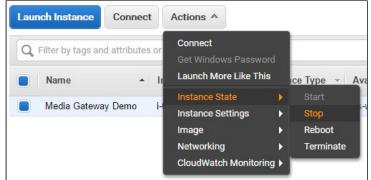

### 🔥 Important

It is possible that shutting down an AMI instance results in a change in the MAC address the next time it is started, which causes the existing BYOL license to expire. If this happens, contact Haivision with the new MAC address to obtain a replacement license.

### **Obtaining Documentation**

This document was generated from the Haivision InfoCenter. To ensure you are reading the most up-todate version of this content, access the documentation online at <a href="https://doc.haivision.com">https://doc.haivision.com</a>. You may generate a PDF at any time of the current content. See the footer of the page for the date it was generated.

### **Getting Help**

| General Support     | North America (Toll-Free)<br><b>1 (877) 224-5445</b>                         |
|---------------------|------------------------------------------------------------------------------|
|                     | International<br>1 (514) 334-5445                                            |
|                     | and choose from the following:<br>Sales - 1, Cloud Services - 3, Support - 4 |
| Managed Services    | U.S. and International<br>1 (512) 220-3463                                   |
| Fax                 | 1 (514) 334-0088                                                             |
| Support Portal      | https://support.haivision.com                                                |
| Product Information | info@haivision.com                                                           |